## **INSTRUCTIVO PARA CONSULTAR CONEXIDAD**

**(Unidades Judiciales)**

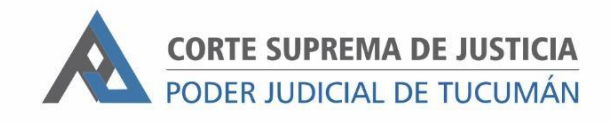

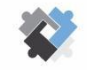

OFICINA DE COORDINACIÓN ESTRATÉGICA<br>DE PLANIFICACIÓN Y GESTIÓN CORTE SU **REMA DE JUSTICI** 

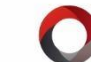

OFICINA DE GESTIÓN JUDICIAL EXCMA CORTE SUPREMA DE JUSTICIA **DIRECCION DE SISTEMAS** EXCMA. CORTE SUPREMA DE JUSTICIA

## **PASOS A SEGUIR:**

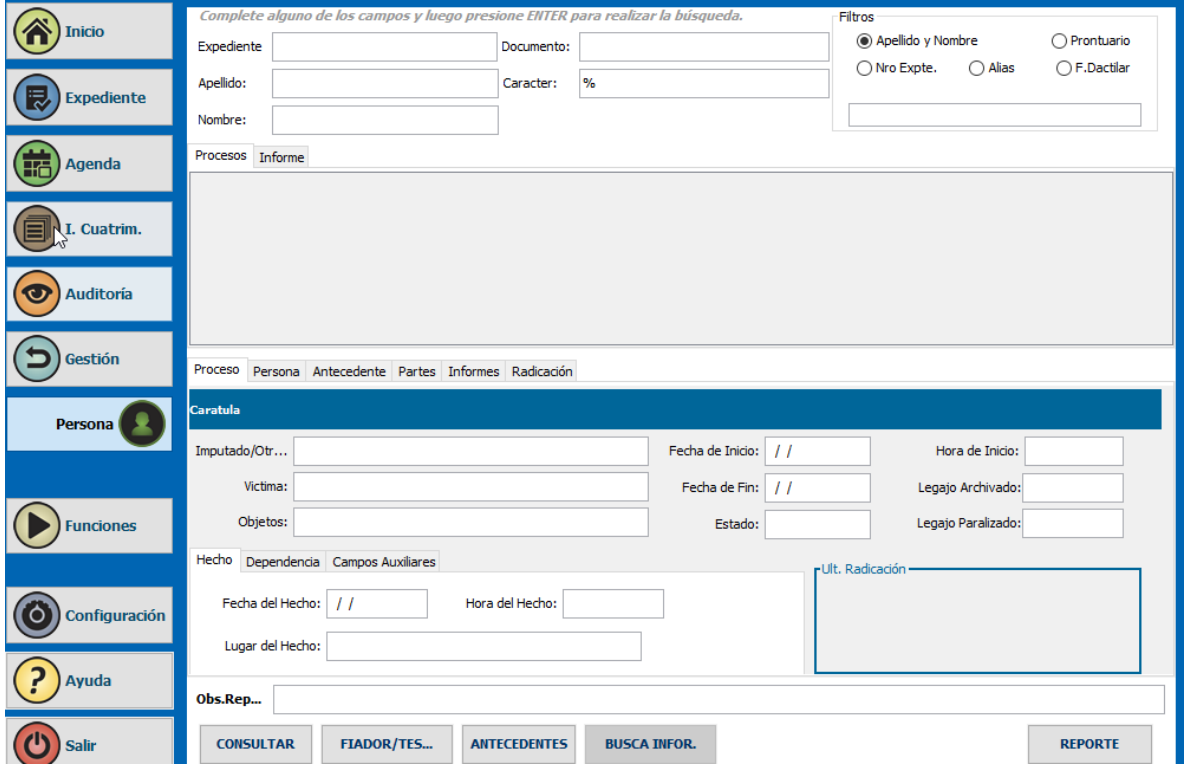

**1-** Ingresar al SAE e ir a la función "PERSONA"

- **2-** Completar los campos de "Nombre" y "Apellido". Presionar Enter.
- **3-** En "Procesos" aparecerán listados todas las causas donde haya coincidencia de persona conforme el nombre y apellido ingresado en el punto anterior. El sistema realiza su búsqueda en la base de datos del fuero.

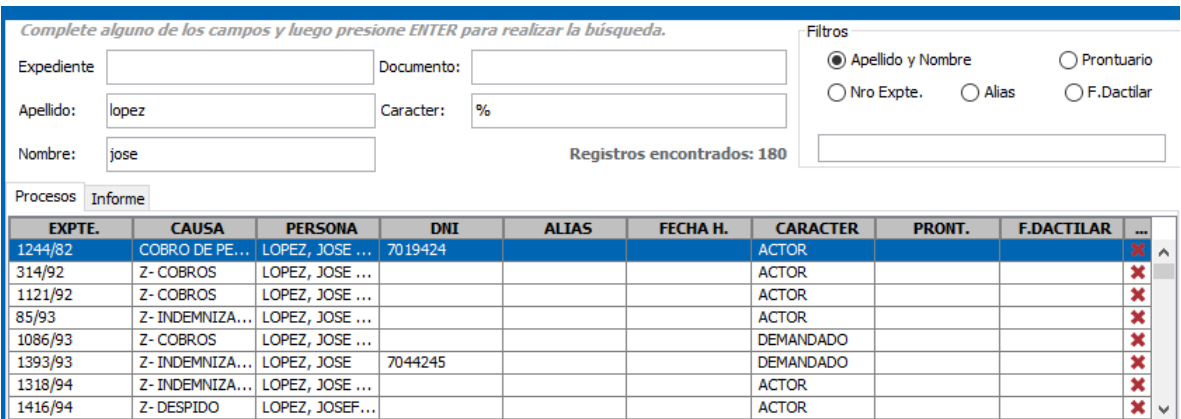

**4-** Al hacer doble clic en una de las causas el sistema muestra los datos de carátula y radicación

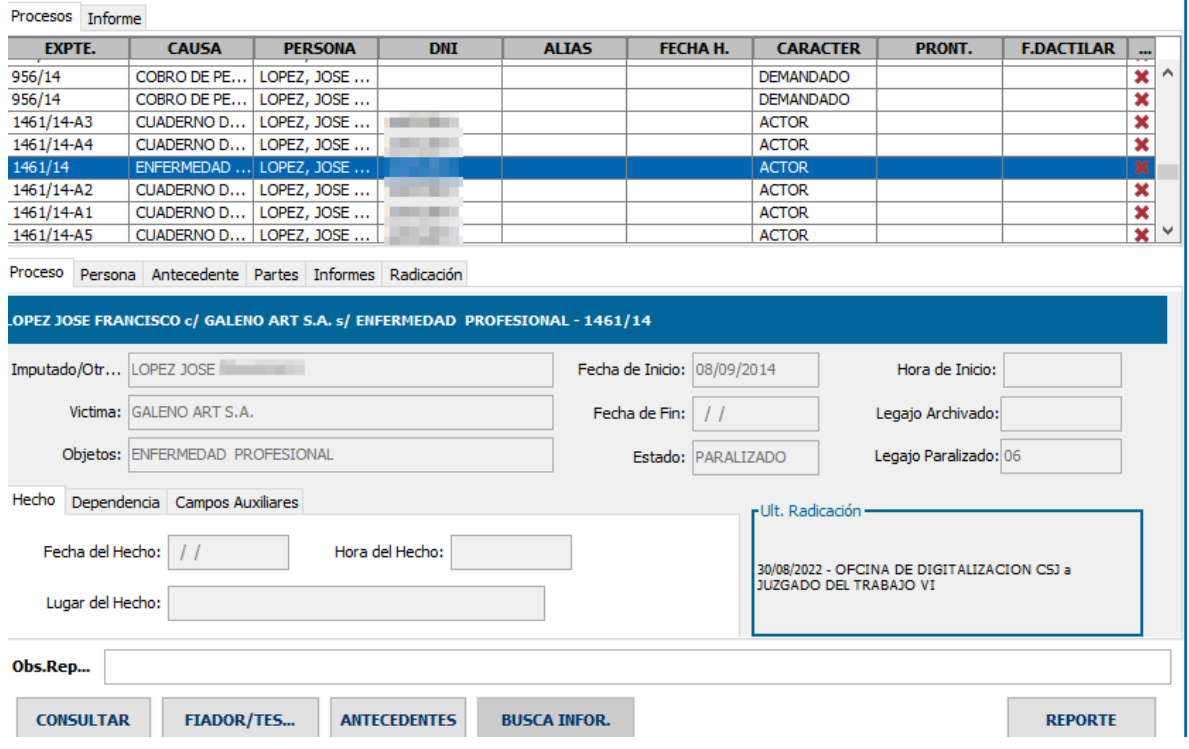

**5-** Para generar un reporte, en primer lugar se debe hacer doble clic en la cruz roja de la última columna. Este paso se debe realizar por todas las causas que deben aparecer en el listado.

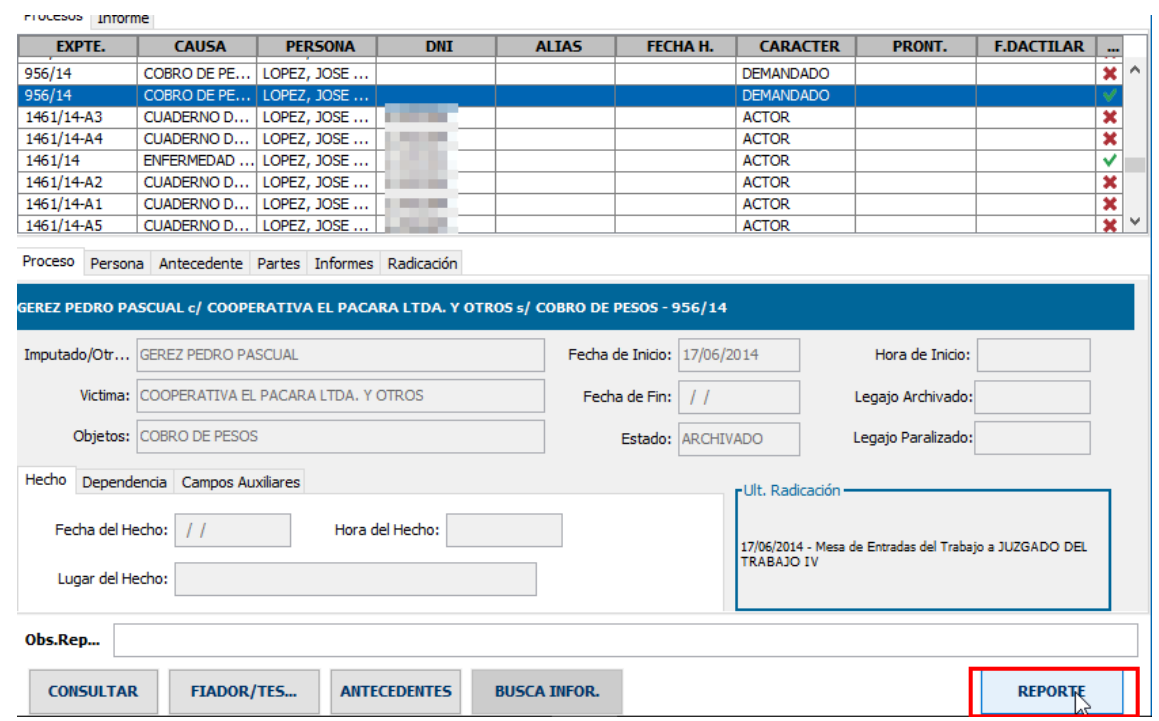

**6-** Luego hacer clic en "REPORTE".

**7-** El sistema mostrará el reporte con la información de los dos procesos seleccionados.

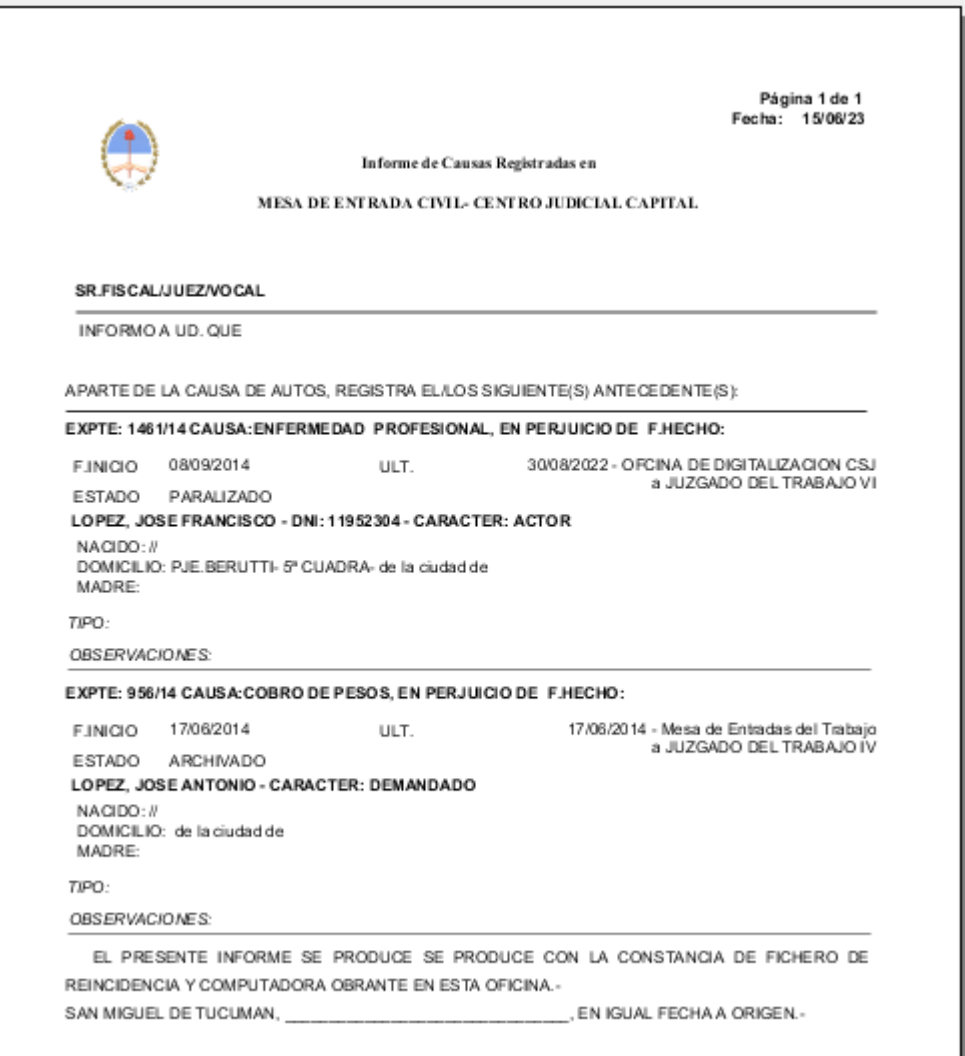